## Quelques fonctions de PhotoFiltre

*Dans ce logiciel, vous pouvez annuler vos dernières actions en*

*cliquant sur* 

# **I. Le recadrage**

### 1. La base du recadrage

Sélectionnez la partie de l'image qui vous intéresse à l'aide de la souris. Cliquez sur « Image » -> « Recadrer ».

### 2. Modifier la sélection

- La sélection que vous avez effectuée peut être *déplacée* en cliquant à l'intérieur et en maintenant le bouton de la souris tout en effectuant un déplacement.
- Elle peut être *agrandie ou diminuée* en cliquant sur sa bordure (le pointeur de la souris prend alors une forme du type  $\uparrow$  )et en

maintenant le bouton de la souris tout en la déplaçant. *Pour conserver le rapport Longueur/Largeur*, maintenez la touche « Maj » ( ) Ceci n'est possible que si la sélection est rectangulaire.

• Vous pouvez également changer de forme de sélection : ovale, triangulaire, à main levée... en choisissant dans le menu en bas à droite.

## 3. Définir la taille d'une sélection

- Sélectionnez une partie de l'image.
- Dans les menus, choisissez « Sélection » -> « Paramétrage manuel ».
- Choisissez la hauteur et la largeur que vous souhaitez. (Attention, l'unité est le pixel.)

*Application :* recadrer une image dans le but d'un développement photo.

La taille d'une photo est 10cm x 15cm.

Créez une sélection rectangulaire de taille quelconque puis paramétrez-la à 100 pixels sur 150 pixels.

Agrandissez-la à souhait *en conservant les proportions*.

Une fois la taille souhaitée obtenue, vous pouvez recadrer. L'image est au format photo, prête à être développée.

## **II. Le redimensionnement**

Cliquez sur « Image » -> « Taille de l'image ».

Vérifiez que « Conserver les proportions » est coché.

Changez une des dimensions, l'autre sera calculée automatiquement par le logiciel.

*Attention, l'unité utilisée est le pixel. La plupart des écrans ont une résolution de 1024 pixels de largeur sur 768 pixels de hauteur. ( 800 sur 600 pour les ordinateurs anciens)*

## **III. La rotation ou le miroir**

Ces effets très utiles peuvent être appliqués sur tout ou une partie de l'image (sélectionnée) dans le menu « Image » ou en cliquant sur l'un des boutons suivant :

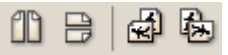

## **IV. Le « floutage »**

Très simple à appliquer avec l'outil « doigt » :

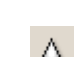

刨

Autre solution, sélectionnez la zone à flouter et cliquez sur <sup>10</sup> autant de fois que nécessaire.

## **V. Le clonage**

Permet de reproduire une zone donnée.

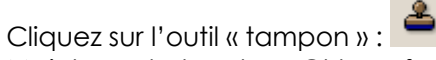

Maintenez la touche « Ctrl » enfoncée (le curseur de la souris change de forme) et cliquez sur la zone à copier. Ensuite, cliquez sur la zone où vous voulez copier la zone et maintenez le bouton de la souris appuyée, comme pour colorier.

## **VI. Les filtres**

PhotoFiltre propose de nombreux effets à appliquer.

Sélectionnez une zone de l'image et cliquez sur « Filtre » puis choisissez l'un des filtres.

Essayez les différents effets que propose le logiciel.

### **VII. Créer une image**

Pour créer une image, cliquez sur « Fichier -> Nouveau »

ou sur .

Vous obtenez la boîte de dialogue ci-contre :

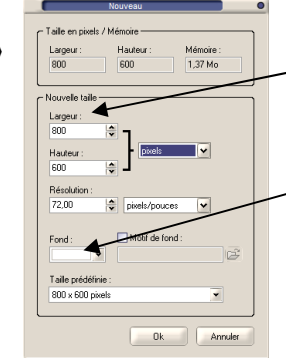

### Indiquez la taille souhaitée

Indiquez la couleur de fond

### **VIII. Redimensionner les images par lot**

Photofiltre permet de redimensionner un lot d'images avec une seule action. Il faut indiquer : (mais d'autres options sont possibles)

- le dossier où se trouvent les images (1)
- le dossier où enregistrer les images modifiées (2)
- la taille souhaitée (3)

Cliquer sur "Outils"->"Automatisation"

#### **Automatisation** Fichier Image Réglage Filtre Transformation Action **(1)** ssier source C:\Program Files\PhotoFiltre\ Format source  $\vee$  M Toutes les images Sélection personnalisée Dossier d'export Format d'export JPEG (\*.jpg)  $\ddot{\phantom{1}}$ Séquence contract and contract and Qualité inférieure  $90 -$ Oualité supérieure **(2)** Exemple: Image0001.ing

### Puis dans l'onglet image **(3)**

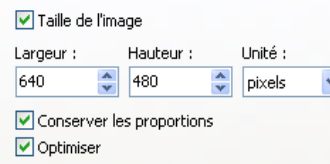

### **IX. Les calques**

1. Présentation

Lorsque l'on ouvre ou créée une nouvelle image, on peut la voir en miniature dans un cadre à gauche. Si ce n'est pas le cas, cliquer sur "Affichage -> Miniature des calques -> Taille standard"

Ce cadre est appelé cadre des calques. Les calques permettent une plus grande souplesse dans la manipulation des images.

### 2. Créer un nouveau calque

Cliquez sur le menu "Calque -> Nouveau -> " et choisissez le type de calque désiré :

- Vierge : crée un calque transparent

- Couleur : crée un calque uniforme de couleur dont on définit la transparence.

- Réglage : permet de gérer certains paramètres sans toucher aux images (luminosité, contraste, couleur,...)

- Texte : permet d'ajouter un texte qui sera modifiable par la suite.

### 3. Disposer les calques

Pour changer l'ordre des calques, il faut cliquer sur la miniature du calque souhaité et la déplacer à la souris. Attention le calque de fond ne peut pas être déplacé.

### 4. Visibilité des calques

Afin de travailler plus facilement sur l'image, il peut parfois être utile de masquer certains calques. Pour cela faire un clic droit sur la miniature et décocher "Visible". Même manipulation pour le rendre à nouveau visible.

### 5. Déplacer les calques

Chaque calque d'image ou de texte peut être déplacé en utilisant l'outil

gestionnaire de calque  $\frac{1}{2}$ . Ensuite cliquer sur le calque à déplacer, et maintenir le bouton de la souris appuyé en déplaçant.

### 6. Fusion des calques

La fusion de calques unit deux ou plusieurs calques.

Trois possibilités de fusion :

- Fusion d'un calque avec le calque inférieur en cliquant avec le bouton droit sur le calque concerné et choisir "Fusionner avec le calque inférieur"

- Fusion de tous les calques : menu "Calque -> Fusionner tous les calques"

- Fusion des calques visibles : menu "Calque -> Fusionner tous les calques visibles"